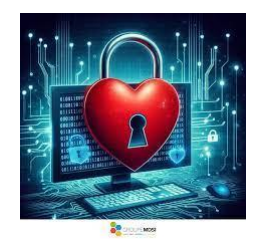

# Petit dépucelage informatique

# Table des matières cliquable

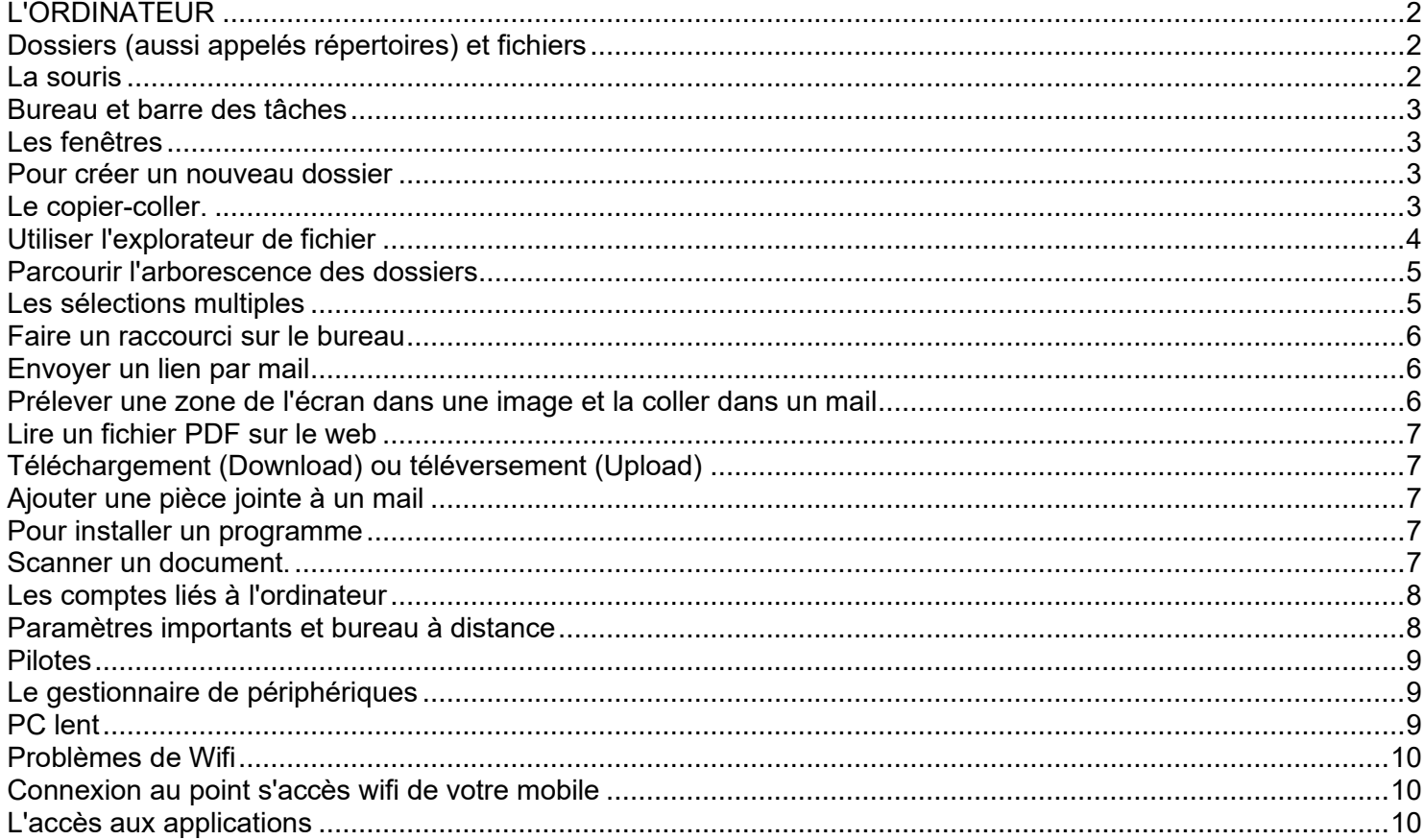

# <span id="page-1-0"></span>L'ORDINATEUR

Un ordinateur est un appareil électronique comprenant

- ⚫ un ou des disques stockant des fichiers dans une mémoire morte appelée ROM,
- ⚫ une unité centrale UC permettant d'exécuter des programmes grâce à une mémoire vive appelée RAM
- ⚫ des accessoires (clavier, souris, moniteur, imprimante, …) permettant la communication avec l'humain.

Pour faire simple, une mémoire morte garde ses informations quand on coupe le courant. Une mémoire vive, d'accès beaucoup plus rapide, (notamment si elle est du type DDR3) a besoin que l'ordinateur soit sous tension pour fonctionner. Les tailles mémoires sont exprimées en GO, 1 giga octets = 1 milliard d'octets, l'octet étant un ensemble de huit bits, huit 0 ou 1, les 0 et 1 étant les seuls chiffres utilisés pour coder un fichier en informatique.

En gros un octet permet de stocker un caractère (lettre, chiffre), un pixel d'image en couleur, une partie d'une instruction.

L'unité centrale est formée du microprocesseur (qui effectue les tâches élémentaires du programme à une vitesse qui dépend de la technologie utilisée et de la taille de la ram) et de contrôleurs gérant les communications avec l'extérieur. Les performances de l'ordinateur dépendent surtout de la nature du microprocesseur (par exemple un Pentium i5 de nouvelle génération sera beaucoup plus rapide qu'un Celeron). Mais la taille de la RAM et la technologie du disque dur (disque mécanique plus lent que disque physique SSD) influent sur sa rapidité d'action et la taille de la ROM sur ses capacités de stockage. Mais attention ! Le prix des ordinateurs est souvent décorrélé de leur performance.

# <span id="page-1-1"></span>Dossiers (aussi appelés répertoires) et fichiers

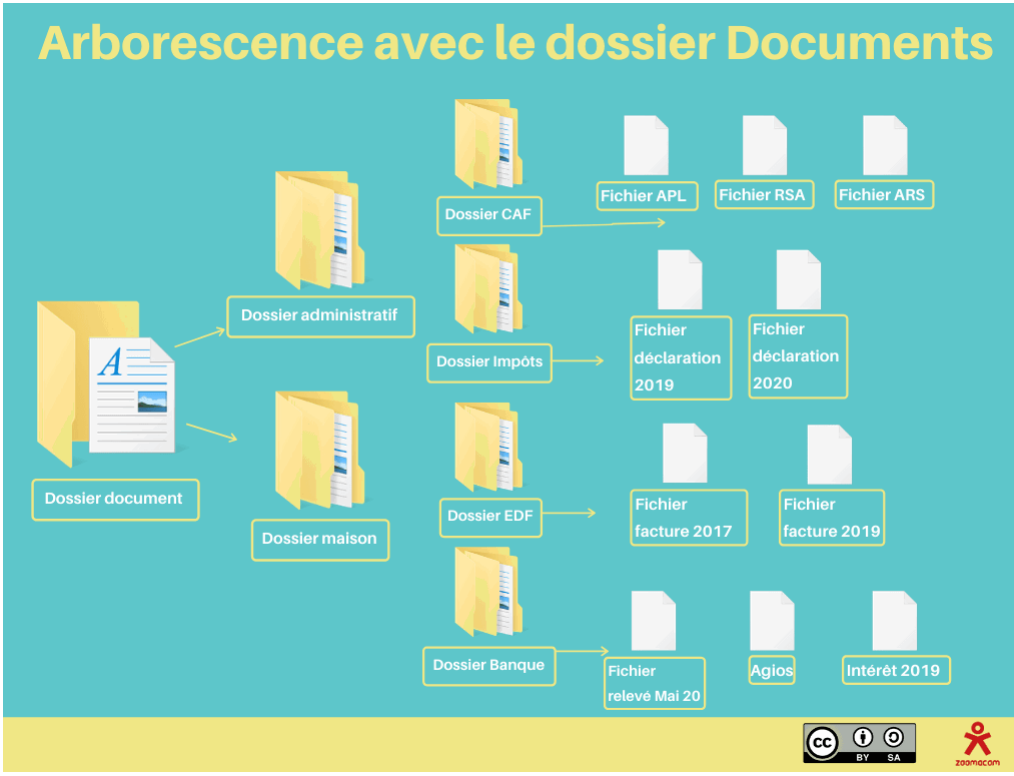

La mémoire morte est découpée en dossiers contenant eux-mêmes des sous-dossiers formant une arborescence complexe dont la racine (la base) est le dossier **disque** qui contient tous les autres. Les dossiers contiennent éventuellement des fichiers distingués par leur extension finale précédée d'un point (nom.extension). Ces fichiers peuvent contenir Du Texte (.docx , .pdf,.ini,.txt) Des images (.jpeg, .jpg,.tif,…) De l'audio (.mp3, .Wav,…) De la vidéo (.mp4, .avi,…) Du contenu web (.html,.php,..) Pour être lus, vus, écoutés, chacun de ces types de fichier a besoin d'un programme dédié qui est lui-même un fichier exécutable (extension .exe) Un navigateur pour .html, un lecteur audio (.mp3), un lecteur vidéo (mp4), un traitement de texte (.docx), etc… Sur l'image ci-contre on voit une arborescence de dossiers (icônes en

jaune) dont certains contiennent des

fichiers (icônes en blanc).

Certains dossiers comme ici "Documents" existent nativement avec Windows. Les autres sont créés par l'utilisateur.

Le programme qui permet de parcourir l'arborescence, d'y ajouter ou d'y supprimer des éléments, et de faire beaucoup d'autres choses encore sur les dossiers et les fichiers est l'explorateur de fichiers.

En fait l'image ci-dessus est une vue de l'esprit. Dans l'explorateur de fichiers toute l'arborescence n'est pas visible.

On double-clique sur le dossier "Documents" pour l'ouvrir et on ne voit que les dossiers qu'il contient. Ici "administratif" et "maison". On double-clique sur maison et on voit "EDF" et "Banque".

On double-clique sur "Banque" et enfin on voit les fichiers qu'il contient "relevé mai 20", "Agios", "Intérêts 2019" qui sont probablement des fichiers PDF. Pour lire ces fichiers, on double-clique sur l'un d'eux et le programme de lecture des PDF ( "PDF-Xchange viewer.exe" par exemple) prend en charge le fichier et nous le donne à lire. Windows lie automatiquement tout fichier au programme qui le prend en charge mais on peut changer ce programme dans la section "Applications", sous-section "Applications par défaut" des paramètres.

### <span id="page-1-2"></span>La souris

Profitons de cette introduction pour étudier le rôle de la souris. Les mots en gras ou en couleur sont importants. Le bouton de gauche : permet de faire un **clic** simple pour **sélectionner** (ou capturer) un répertoire ou un fichier Un **double clic** rapide pour **ouvrir** un répertoire ou **exécuter** un fichier.

Le bouton de droite permet d'accéder à **un menu contextuel** qui permet d'effectuer une action comme copier, créer, supprimer, renommer, créer un raccourci, … selon qu'on a effectué le **clic droit** sur un dossier, un fichier ou un espace vide. Et enfin la molette de la souris permet de défiler vers le bas ou le haut quand l'écran n'affiche qu'une partie du contenu d'un répertoire ou d'un fichier lisible.

#### <span id="page-2-0"></span>Bureau et barre des tâches

Le bureau est en fait un dossier comme les autres sauf qu'il joue le rôle d'écran d'accueil de l'ordinateur. En arrière fond on peut mettre l'image ou la photo qui nous convient et au lieu de visualiser son contenu comme une liste d'icônes de répertoires et de fichiers on peut disséminer ces icônes sur tout l'écran à l'emplacement qui nous convient.

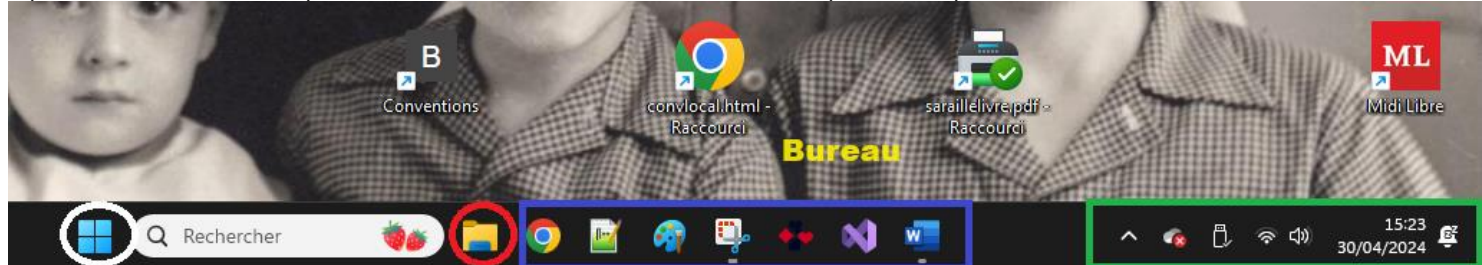

La barre des tâches est la zone noire qu'on trouve dans la partie inférieure de l'écran.

On y trouve **entourée en blanc** l'icône Windows qui permet d'accéder aux applications, aux paramètres et au bouton on/off. **Entourée en rouge** l'icône très importante qui permet d'ouvrir **l'explorateur de fichiers**.

**Dans le cadre vert** la zone de notifications (date et heure, cloche des notifications à lire, réglage du son, voyant wifi, clé usb (cliquer sur cette icône avant de la débrancher), icône OneDrive (le nuage qui permet d'accéder aux fichiers stockés dans le cloud pour sauvegarde)). **Dans le cadre bleu** les icônes de quelques applications que l'utilisateur a placé là pour un accès rapide (il suffit d'un clic pour les ouvrir). Les 2 icônes soulignées en blanc sont celles de 2 applications en cours de fonctionnement dont on a minimisé l'écran. Autrement dit ces applis ne sont pas visibles mais elles tournent en arrière-plan, et il suffit de cliquer sur leur icône pour les restaurer et leur faire occuper l'écran.

# <span id="page-2-1"></span>Les fenêtres

Quand on ouvre un fichier ou un programme quelconque, il s'exécute dans une fenêtre superposée à l'écran d'accueil et on peut gérer cette fenêtre grâce à 3 "commandes" situées tout en haut à droite.

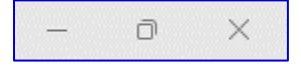

La 1ere à gauche permet de **minimiser** la fenêtre (la replier dans la barre des tâches), la seconde permet de **redimensionner** la fenêtre et de faire apparaitre, à côté, une partie de l'écran d'accueil, la troisième (la croix) permet **de fermer** la fenêtre et de stopper le programme.

# <span id="page-2-2"></span>Pour créer un nouveau dossier

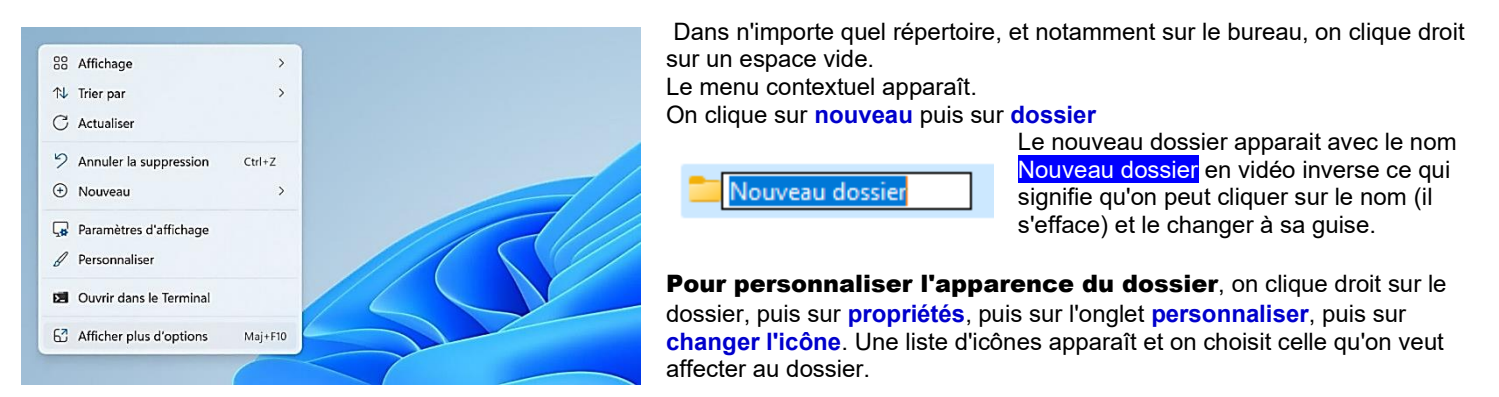

Pour faire glisser des icônes (fichiers, raccourcis) du bureau dans un dossier du bureau, on clique sur l'icône et **en maintenant le clic**, on déplace l'icône du fichier sur l'icône du dossier et on relâche le clic.

Pour faire l'inverse on ouvre le dossier et on redimensionne sa fenêtre de façon à faire apparaitre une partie du bureau, puis on clique sur l'icône dans le dossier en maintenant le clic et on la fait glisser sur le bureau. On relâche le clic. Ensuite on ferme la fenêtre dossier et sur le bureau on place la nouvelle icône où on le désire.

# <span id="page-2-3"></span>Le copier-coller.

On peut réaliser les mêmes opérations en cliquant droit sur l'icône (le fichier) que l'on veut déplacer ou dupliquer.

Dans le menu contextuel on clique sur **copier** si on veut le dupliquer et sur **couper** si on veut le déplacer.

Notre fichier est mémorisé dans ce qu'on appelle le presse-papier.

Ensuite on se rend dans le dossier où l'on veut déplacer le fichier copié, on clique droit sur un espace vide et dans le menu contextuel on clique sur **coller**. Le nouveau fichier apparaît dans ce dossier. Si à l'origine on a coupé le fichier, il a disparu du dossier d'origine. Si à l'origine on a fait copier on a finalement une copie du fichier dans les deux dossiers.

# Faisons le point

Ce chapitre constitue la base de vos connaissances informatiques. Avant d'aller plus loin, il faut maîtriser et comprendre le vocabulaire et savoir procéder aux manipulations qui y sont exposées.

Créez un dossier sur le bureau, donnez-lui un nom et changez l'icône associée.

Faites glisser une icône du bureau dans le dossier créé. Puis du dossier sur le bureau.

Copiez une icône sur le bureau et collez là dans le dossier créé.

Dans le dossier, cliquez droit sur l'icône en double et supprimez là.

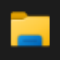

#### <span id="page-3-0"></span>Utiliser l'explorateur de fichier

On clique sur l'icône qui lance le programme et on obtient cet écran appelé "accueil" de l'explorateur. Notez qu'on n'a pas encore commencé l'exploration. Cet écran prépare l'exploration.

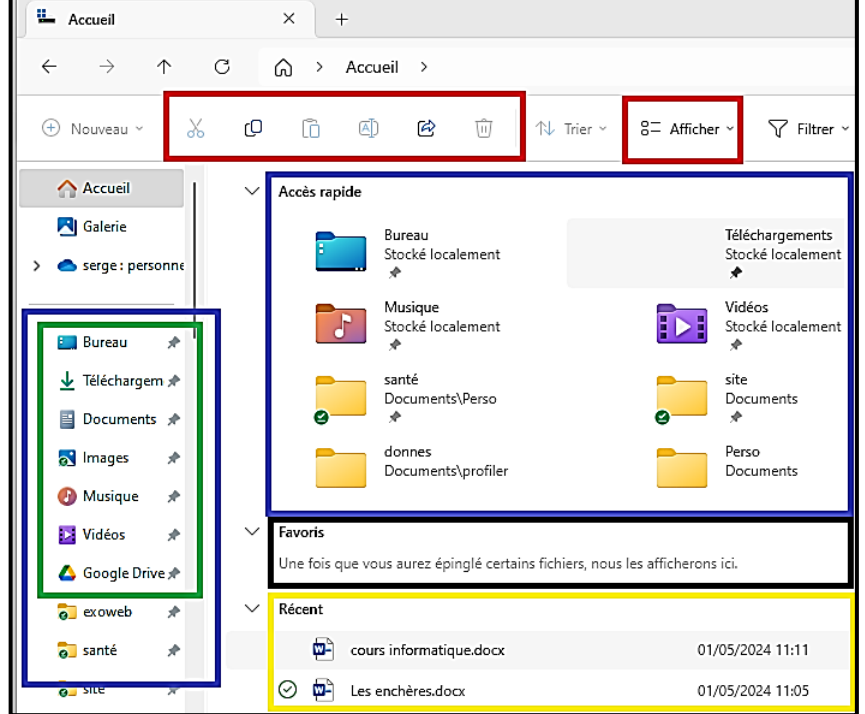

Dans le cadre rouge on trouve les actions les plus fréquentes qu'on pourra réaliser en cours d'exploration quand on sélectionnera un fichier ou un dossier. Ces actions sont de gauche à droite : couper, copier, coller, renommer, partager, supprimer et afficher le contenu d'un dossier (sous forme de liste, petites icônes, grandes icônes, …).

Dans les cadres bleus on trouve l'accès rapide. Il permet d'accéder rapidement aux dossiers qui ont été épinglés à l'accès rapide ou qui figurent là parce qu'on les visite souvent. Les dossiers épinglés sont ceux dont le nom est suivi d'une petite épingle. Pour épingler un dossier : clic droit, dans le menu contextuel choix "épingler à l'accès rapide". Dans le cadre vert les dossiers qui figurent nativement dans l'ordinateur pour que l'utilisateur puisse y ranger ses documents, ses images, ses vidéos, sa musique… Appelons-les "**dossiers utilisateurs**". **Téléchargements** est le dossier où l'on va retrouver les fichiers téléchargés depuis le web (rapports médicaux, impôts, etc.) Dans le cadre noir vos fichiers favoris (clic droit sur le fichier et choix "ajouter aux favoris").

**Dans le cadre jaune** les fichiers créés ou lus récemment.

La zone de gauche qui contient les cadres bleu et vert s'appelle la zone de navigation. Ici on ne voit qu'une partie de son contenu. Commençons l'exploration en cliquant sur le dossier "musique" dans l'accès rapide. Dans la partie droite s'affiche le contenu du dossier **Musique**.

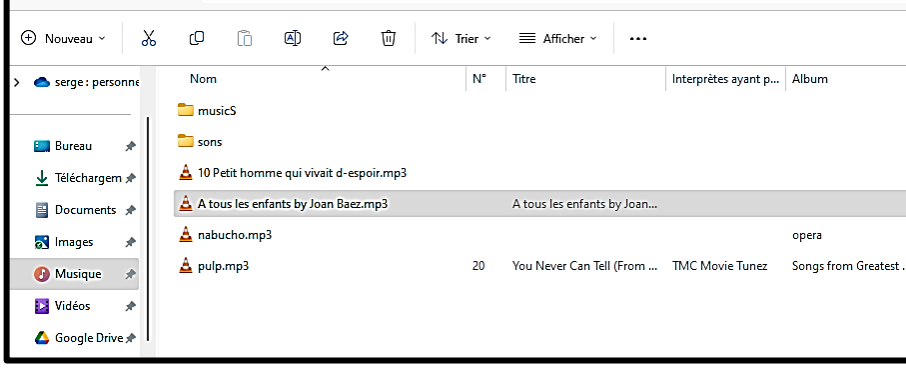

Ce dossier contient un sous-dossier **musicS** qui lui-même contient de nombreux fichiers musicaux destinés à être transférés sur un clé USB aux fins de les écouter en voiture.

Un sous-dossier **sons** contenant des sons pouvant être associés à des actions sur un site web en construction.

Et **4 fichiers** en attente de classement. Le deuxième fichier a été sélectionné et aussitôt au-dessus de la zone d'affichage les actions possibles sur ce fichier (couper, copier, renommer, partager, supprimer) s'affichent en clair.

A ce stade, par un clic droit on peut appeler le menu contextuel d'un sous-dossier, d'un fichier ou du dossier en cours Musique (double clic sur espace libre pour créer un autre sous-dossier par exemple).

Pour créer un sous-dossier de l'emplacement actuel (dossier Musique) on peut aussi cliquer sur ⊕ Nouveau dans la barre des actions. On peut également double-cliquer sur un fichier pour écouter la musique qu'il contient.

Ou double-cliquer sur un répertoire pour l'ouvrir et voir les fichiers (et sous-dossiers) qu'il contient.

#### Les racines de l'arborescence

Avec la molette de la souris descendons dans la zone de navigation à gauche de l'explorateur. En fin de liste on trouve des dossiers spéciaux. Le signe qui précède un nom ( $\sqrt{}$  ou >) permet de déplier (>) ou de replier (v) le dossier correspondant.

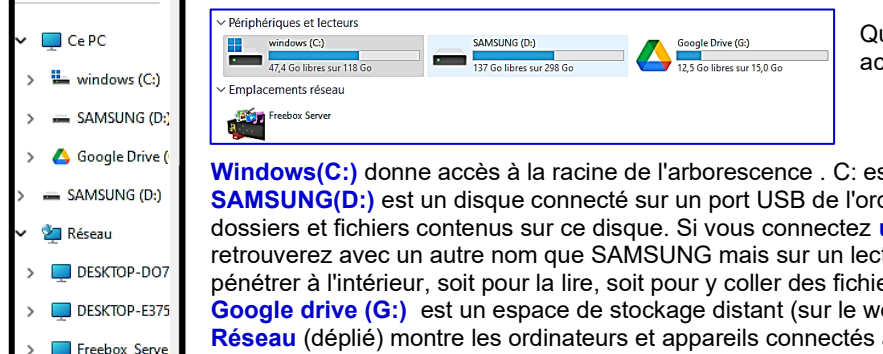

des disques si on y est autorisé.

Quand on clique sur **Ce PC** on a une vision des disques cessibles, de leur capacité et de l'espace utilisé en GO.

st le nom du lecteur de disque primaire de l'ordinateur. dinateur. Il suffit de cliquer dessus pour accéder aux une clé USB à l'ordinateur c'est ici que vous la teur autre que C:. Et vous pourrez cliquer dessus pour ers provenant d'ailleurs. reb) que l'on gère comme une clé USB. au réseau local et que l'on peut aussi explorer comme

# <span id="page-4-0"></span>Parcourir l'arborescence des dossiers

A partir de la racine comment retrouver nos fichiers utilisateurs ? Quand on parcourt un chemin dans l'arborescence la barre d'adresse, située au-dessus du menu actions en porte mention. Selon ce qui est encadré en rouge ci-dessous, pour aller dans le répertoire où se trouvent mes fichiers j'ai dû parcourir le chemin suivant :

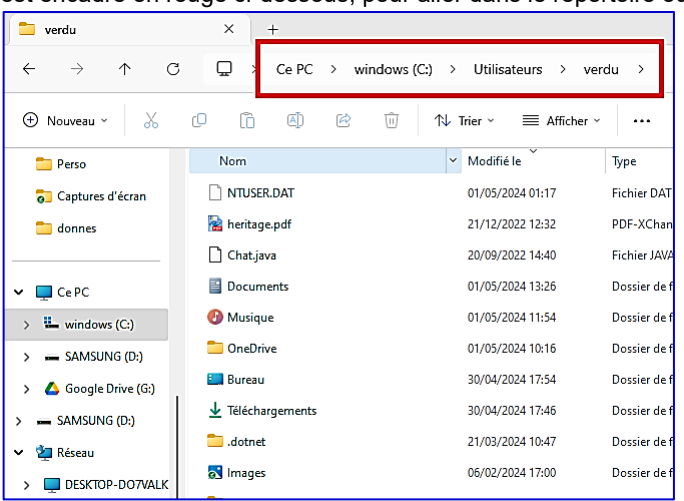

Dans la zone de navigation j'ai cliqué sur **Windows(C:),** parmi tous les dossiers contenus dans la racine j'ai double-cliqué sur **utilisateurs** et parmi les dossiers présents à ce niveau , j'ai double-cliqué sur celui portant le nom de l'utilisateur principal de l'ordinateur qui est **verdu**. Et dans le dossier verdu, parmi beaucoup d'autres, je trouve les dossiers utilisateurs de verdu :

Documents, Musique, Bureau, Images, Téléchargements, (Vidéos étant un peu plus bas dans la liste).

#### Ordre de rangement dans la liste.

Pour que ces dossiers que je sollicite assez souvent apparaissent parmi les premiers de la liste j'ai cliqué sur "**Modifié le**" et ils ont été rangés du plus récent au plus vieux. Un autre clic sur "Modifié le" et ils seront rangés du plus vieux au plus récent.

Si je clique sur "**Nom**" ils seront rangés par ordre alphabétique des noms et si je clique une autre fois sur nom dans l'ordre inverse. Il existe aussi une possibilité de ranger les éléments de la liste par "**Type**" (autrement dit par extension).

Si je veux avancer dans l'arborescence et par exemple pénétrer dans le dossier "**Documents**", je double-clique sur documents et j'obtiens le chemin suivant :

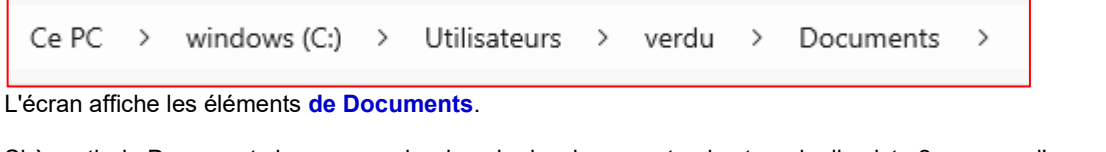

Si à partir de Documents je veux reculer dans le dossier parent qui est verdu, il existe 2 moyens d'y parvenir

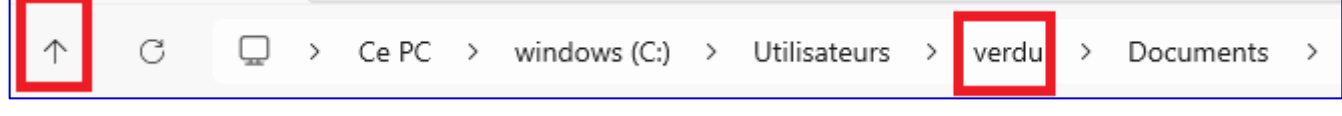

- 1. Je clique sur la flèche vers le haut ↑ située devant la barre d'adresse qui signifie "retour au dossier parent"
- 2. Dans la barre d'adresse je clique sur le nom du répertoire dans lequel je veux retourner.

L'écran affiche les éléments de **verdu**.

Mais il est évidemment plus rapide de retrouver ces dossiers épinglés à l'accès rapide dans la zone de navigation.

# <span id="page-4-1"></span>Les sélections multiples

On a souvent besoin de sélectionner un nombre important d'éléments (fichiers ou dossiers) par exemple pour les copier dans un dossier et les coller dans une clé USB, ou pour les effacer ou autre.

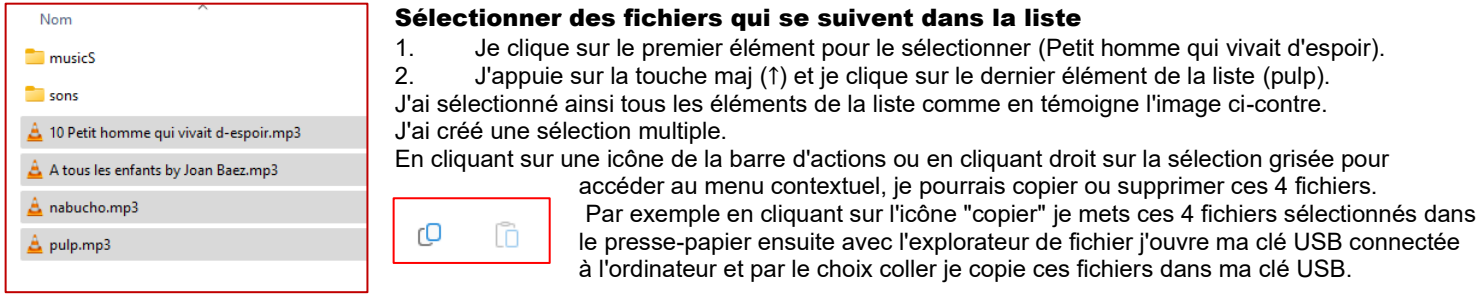

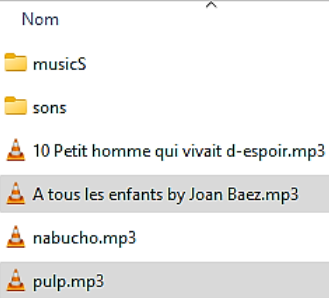

#### Sélectionner des fichiers épars qui ne se suivent pas dans la liste.

On maintient appuyée la touche contrôle (Ctrl) et on clique sur les fichiers à sélectionner. Par exemple ici le second et le quatrième fichier de la liste sont sélectionnés. A partir de la sélection précédente on peut désélectionner des fichiers particuliers par le même procédé.

Touche Ctrl enfoncée et on clique sur les fichiers à désélectionner.

Une sélection obtenue par ce procédé peut être, copiée, effacée, etc. comme n'importe quelle sélection.

Faisons le point : Vous ne vous contentez pas de lire ces pages, vous essayez de retrouver et de reproduire tout ce qui est nouveau pour vous, sur votre propre PC. A ce stade vous savez faire pas mal de choses

- Reconnaitre un dossier ou un fichier
- ⚫ Créer un dossier, le nommer, lui affecter une icône

⚫ Naviguer dans l'arborescence, retrouver le dossier ou le fichier qui vous intéresse, notamment vous savez où retrouver Documents, Images ou l'appareil que vous avez branché sur un port USB (une clé, un téléphone, un appareil photo) et explorer ses propres dossiers internes.

⚫ Sélectionner un fichier ou un dossier ou un groupe de fichiers ou de dossiers pour exercer une action sur la sélection : la copier, la coller, la transporter d'un dossier à un autre, la supprimer.

⚫ Vous savez également renommer un fichier ou un dossier et modifier l'icône qui le symbolise à partir de ses propriétés accessibles depuis son menu contextuel.

# <span id="page-5-0"></span>Faire un raccourci sur le bureau

#### Raccourci bureau vers un site web

Avec votre navigateur (Chrome, Edge, Firefox) vous allez sur la page vers laquelle vous voulez faire un raccourci. Sous EDGE

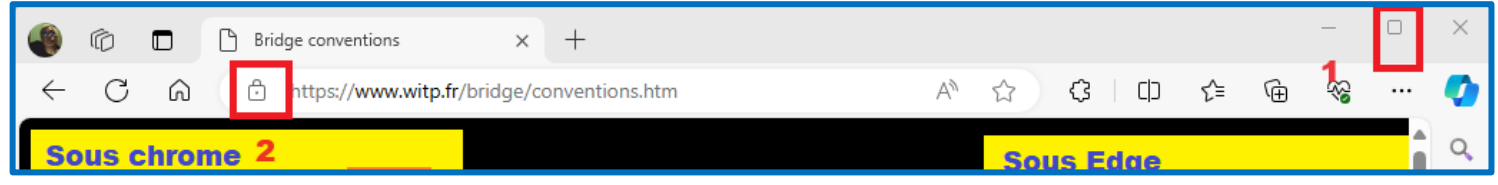

- Si la fenêtre occupe tout l'écran vous la redimensionnez de façon qu'on voie une partie du bureau
- 2. Vous cliquez sur le cadenas qui figure devant l'adresse dans la barre d'adresse, vous maintenez le clic et vous faites glisser sur le bureau. Quand vous relâchez le clic, le raccourci figure sur le bureau et vous pouvez le déplacer à votre guise. En cliquant droit dessus vous pouvez le renommer, changer l'icône (propriétés), ou le supprimer.

#### Sous CHROME

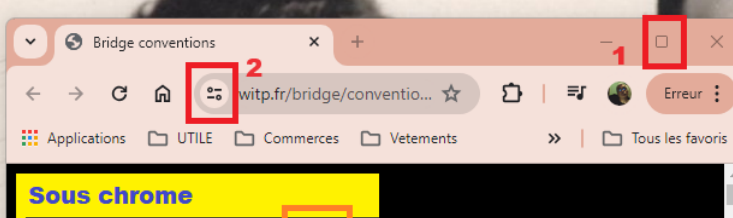

C'est à peu près la même chose

1. On redimensionne la fenêtre pour voir un bout du bureau 2. On clique sur l'icône qui précède l'adresse, on maintient le clic et on fait glisser sur le bureau. Quand on relâche le raccourci vers le site est sur le bureau et on le modifie grâce au menu contextuel.

#### Autre moyen :

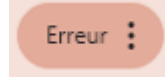

Cliquez sur les 3 points verticaux (en haut à droite) qui donnent accès au menu de Chrome. Cliquez sur "enregistrer et partager", puis sur "créer un raccourci". Donnez au raccourci le nom que vous voulez puis cliquez sur "créer".

#### Raccourci bureau vers un fichier ou une application résidant dans l'ordinateur.

S'il s'agit d'une application accessible depuis le menu démarrer par l'icône en cliquant droit sur l'application le menu contextuel nous permet de **rejoindre l'emplacement du fichier**.

S'il s'agit d'u fichier d'un autre genre on sait, en principe, où le trouver. On se rend dans le dossier qui contient le fichier visé. Quand le fichier est directement accessible on clique droit dessus. Dans le menu contextuel on choisit "**Afficher d'autres options**" puis "**envoyer vers**" puis "**Bureau créer un raccourci**". C'est fini, sur le bureau on retrouve le raccourci souhaité.

#### <span id="page-5-1"></span>Envoyer un lien par mail

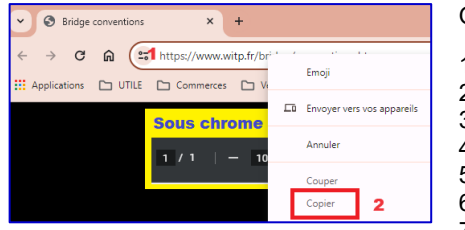

On va sur la page du site qu'on veut partager. Puis

- 1. On fait un clic droit dans la barre d'adresse.
- 2. Pour copier l'adresse, dans le menu contextuel on clique sur **copier**
- 3. On ouvre le mail qu'on veut envoyer
- 4. On clique droit dans le mail à l'endroit où on veut situer le lien
- 5. Dans le menu contextuel on clique sur **coller.**
- 6. Le lien apparait sous cette forme<https://www.witp.fr/bridge/conventions.htm>
- 7. On appuie sur la touche entrée pour le mettre en forme (coloration bleue).

Si le client mail (le logiciel qui gère nos mails) ou le traitement de texte le permet on peut cacher un lien sous une image ou un texte. Par exemple j'écris "cliquer ici", ensuite je sélectionne ces mots **[cliquer ici](https://www.witp.fr/bridge/conventions.htm)** , je cherche le menu **insertion** ou **insérer**, et, parmi les objets que je peux insérer, je choisis **lien**, une boite de dialogue apparaît ou je colle l'adresse web et je valide, ce qui souligne cliquer ici en bleu. En cliquant sur cliquer ici le navigateur de mon correspondant s'ouvrira et lui permettra s'atteindre l'adresse web que j'ai collée.

#### <span id="page-5-2"></span>Prélever une zone de l'écran dans une image et la coller dans un mail

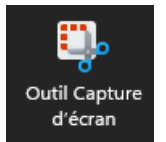

Quand on clique droit sur une application un choix permet de mettre son icône dans le menu démarrer ou dans la barre des tâches. Sous Windows il existe un outil **capture d'écran**. On le met dans barre des tâches et quand on le lance, il permet de prélever une partie rectangulaire de l'écran et d'en faire une image qu'il range dans le presse-papier. A partir de là, on pourra coller cette image n'importe où

Si la partie de l'écran à prélever est juste une photo ou un dessin illustrant un article du web, il suffit de cliquer droit dessus et de choisir "copier l'image" dans le menu contextuel. A partir de là elle est dans le presse-papier prête à être collée où vous le désirez.

# <span id="page-6-0"></span>Lire un fichier PDF sur le web

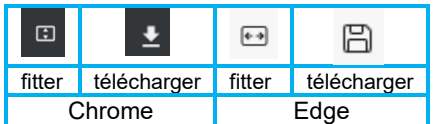

Dans la barre des menus, en haut du lecteur PDF on trouve les icônes qui permettent de fitter la page à l'écran pour une meilleure lecture et de télécharger le fichier PDF sur notre ordinateur. Il est important de connaître ces icônes dont on voit l'aspect dans le tableau ci-contre. Il faut veiller à ce que le téléchargement se fasse dans le dossier téléchargements.

# <span id="page-6-1"></span>Téléchargement (Download) ou téléversement (Upload)

Le téléchargement consiste à transférer un fichier d'un serveur à votre ordinateur.

S'il s'agit d'**un fichier PDF** (déclaration d'impôts, compte-rendu d'un bilan médical, relevé de banque, …) soit on nous propose un lien pour provoquer le téléchargement, soit on nous permet de le lire dans un lecteur PDF et celui-ci dispose d'un bouton permettant le téléchargement. On clique sur le lien ou le bouton et au bout de quelques secondes le fichier se trouve dans le dossier "téléchargements" d'où on peut, le cas échéant, le transférer dans un autre dossier.

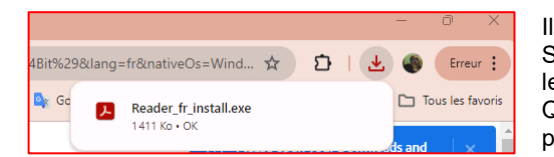

Il peut s'agir d'**un programme**. Ou plutôt de son programme d'installation souvent appelé SETUP.exe ou INSTALL.exe. Dans ce cas on clique sur un lien (download) on attend que le fichier soit téléchargé (depuis l'ordinateur on suit la progression dans le navigateur). Quand l'install est téléchargée (dans le dossier "téléchargements") le navigateur nous prévient et on peut cliquer sur l'icône ↓ pour lancer l'installation en cliquant sur le .exe.

On peut aussi différer l'installation et plus tard on se rendra dans le dossier téléchargements pour double cliquer sur le programme d'installation.

#### Pourquoi choisir systématiquement le dossier "téléchargements" pour ce type d'opération ?

Parce que si on choisit un autre dossier c'est lui qui sera choisi par défaut pour le prochain téléchargement et l'opération étant transparente on risque de ne pas se souvenir où a eu lieu le dernier téléchargement et de chercher vainement où l'ordinateur a déposé notre fichier.

Donc choisir "Téléchargements" puis, éventuellement, par un copier/coller déplacer le fichier dans son dossier de rangement.

Le téléversement consiste à transférer un fichier de votre ordinateur vers un site distant.

Le plus souvent il s'agit de photos ou de scan de documents. Il faut évidemment savoir dans quel dossier sont rangés les documents à téléverser d'où l'utilité de comprendre et de manipuler l'explorateur de fichiers.

Le site distant nous dit de déposer les documents ici et il ouvre notre explorateur de fichiers pour nous permettre de trouver et de valider les fichiers à téléverser. Une fois validés, ils sont transférés vers le site distant.

<span id="page-6-2"></span>Ajouter une pièce jointe à un mail relève du même processus. Le bouton "ajouter une pièce jointe" ouvre l'explorateur de fichiers, on navigue jusqu'au dossier où se trouvent les fichiers à joindre au mail, on clique sur ces fichiers et on valide (en général bouton "ouvrir").

Ensuite votre client mail téléversera le mail et les pièces jointes dans votre serveur de mails d'où ils seront transférés dans le serveur de mails de votre interlocuteur et c'est là qu'ira les télécharger le client mail de votre correspondant.

Client mail = programme qui vous permet d'écrire, d'envoyer et de recevoir des mails

Serveur de mails = serveur qui gère le stockage et le transfert des fichiers de et vers ses clients. (free, orange, gmail , etc.)

<span id="page-6-3"></span>Pour installer un programme, le mieux est de répondre aux questions posées par le programme d'installation (le plus souvent install.exe, setup.exe) en faisant le choix par défaut quand on ne comprend pas ce qu'on nous demande.

Une fois installé, le programme apparaîtra dans la liste des programmes de Windows et à partir de là on pourra l'afficher dans le menu démarrer ou la barre des tâches (clic droit et choix adéquat) mais souvent l'install nous demande si on veut mettre un raccourci sur le bureau (Destop) c'est à vous de voir, et s'il faut lancer le programme au démarrage de Windows (il vaut mieux éviter sauf si c'est un programme de communication comme WhatsApp ou Skype ou un programme qui doit être toujours en alerte comme un antivirus ou un programme de rappel des tâches à exécuter).

#### <span id="page-6-4"></span>Scanner un document.

C'est une façon de transformer un document physique en fichier numérique. Cela revient à photographier le document et à conserver la

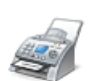

Télécopie et numérisation Windows

photo dans l'ordinateur pour éventuellement la transmettre à qui la demande. Pour cela il faut un scanner et un logiciel de gestion du scanner. Par exemple **HPSmart** (fourni avec les imprimantes HP) où le logiciel **télécopie et numérisation Windows** natif sous Windows qu'on trouve dans les applications à la rubriques**, Outils Windows système**.

Le scanner, généralement associé à une imprimante multifonction, balaie le document et le logiciel de gestion du scanner permet de fixer les paramètres du scan (résolution, couleur ou noir et blanc, éventuellement limiter le scan à la zone qui nous intéresse) puis il place le document numérisé dans un dossier (par exemple le dossier "document numérisés" situé sous Documents). Certains logiciels de scan permettent de scanner dans un fichier jpeg (image) ou dans un fichier pdf (texte + image).

En ce qui concerne les documents que vous serez appelé à réutiliser, il est conseillé de les transférer dans un dossier que vous aurez créé spécialement sous mes documents (par exemple "documents importants") et vous en profiterez pour renommer vos fichiers de façon explicite. Par exemple "carte d'identité de June verso" au lieu de "scan10803".

Parfois, le programme de scan, une fois le scan terminé nous propose un choix "enregistrer sous" qui nous permet à la fois de choisir le dossier de stockage du document scanné et de modifier son nom (mais pas son extension) avant de l'enregistrer. Sinon il vous reste le copier / coller pour transférer un fichier d'un dossier à un autre.

## <span id="page-7-0"></span>Les comptes liés à l'ordinateur

#### Le compte Microsoft

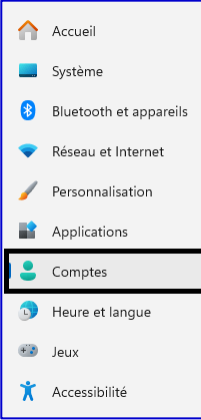

La création d'un compte est gratuite. L'adresse e-mail utilisée pour vous connecter à votre compte Microsoft peut provenir d'Outlook.com, Hotmail.com, Gmail, Yahoo ou d'autres fournisseurs.

Son intérêt est notamment qu'il permet de mémoriser vos applis achetées à Microsoft (Office), vos jeux, vos contacts, vos fichiers importants, l'arrière fond de votre bureau, etc. et vous permet de tout rétablir comme sur l'ancien quand vous changez d'ordinateur.

Il gère également la procédure de connexion au démarrage de l'ordinateur. (Mot de passe, code Pin, etc.) Vous disposez gratuitement d'un espace de stockage OneDrive de 5 GO lié au compte.

Pour choisir les dossiers à sauvegarder dans OneDrive, cliquez sur le nuage dans la zone de notification, puis sur la roue dentée (paramètres) et à partir de là vous pouvez choisir vos dossiers à sauvegarder. Ils sont synchronisés en temps réel et vous pouvez interrompre la synchronisation à tout moment.

A partir de votre ordinateur vous avez accès à une vue de votre compte en ouvrant les" paramètres" (illustration ci contre) et en choisissant l'item "Comptes".

#### Le compte Google

L'ouverture d'un compte google vous offre le même type d'avantages qu'un compte Microsoft sauf que vous pouvez synchroniser vos données et accéder à vos avantages depuis Windows et depuis Android par exemple.

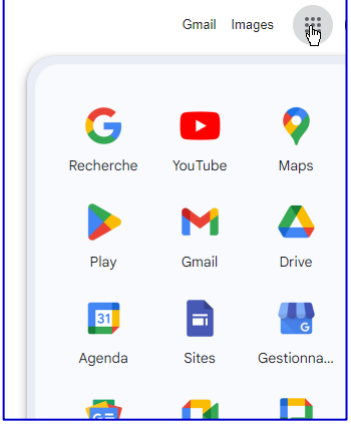

Comme pour Microsoft vous pouvez créer un compte google avec une adresse mail d'un autre fournisseur. Mais …

Tout bien pesé il est intéressant d'avoir une adresse Gmail et d'utiliser google Chrome comme navigateur pour bénéficier des outils offerts par Google (Google drive, Google sites, Google Maps, Gmail, synchronisation des favoris web, des contacts et de la gestion des mots de passe …) et il est pratique que les outils utilisés sous Windows soient en phase avec ceux que vous utilisez sous Android si vous choisissez de les synchroniser.

Google sites vous permet de créer facilement et gratuitement un site web.

Google drive (comme OneDrive mais en beaucoup plus performant, 15GO) est un espace de stockage dans le cloud que vous gérez à l'aide d'une application google une fois connecté à votre compte. Il existe un programme appelé [Drive pour ordinateur](https://support.google.com/drive/answer/10838124?hl=fr&ref_topic=11413606&sjid=17167089495237086711-EU#zippy=%2Ct%C3%A9l%C3%A9charger-drive-pour-ordinateur) qui permet de désigner les dossiers de votre ordinateur que vous voulez synchroniser avec le drive (toute modification au niveau de votre ordinateur sera répercutée sur l'image résidant au niveau du Drive).

Mais vous pouvez également télécharger n'importe quel fichier de votre ordinateur depuis le Drive, lui affecter une visibilité totale ou partielle et envoyer un lien, par exemple à votre médecin, pour qu'il ait connaissance de vos derniers examens médicaux.

Ci-dessus ↑ l'accès aux applis google depuis Chrome.

#### En bref

**Il est pratique d'avoir un compte Microsoft et un compte Google et de les conserver quand vous changez d'ordinateur. Aussi pensez à conserver précieusement leur identifiant et leur mot de passe et à vous connecter dès que possible lors d'un changement de machine.**

#### <span id="page-7-1"></span>Paramètres importants et bureau à distance

Votre **nom d'utilisateur** est celui qui est affiché dans votre compte Microsoft (**Menu Paramètres / Comptes**). C'est le nom que vous donnez à l'ouverture du compte. Il est modifiable.

Si vous êtes l'unique utilisateur du PC vous êtes son administrateur. Celui qui a les droits suprêmes.

Le **nom de votre ordinateur** figure dans **Menu Paramètres / Système / Informations système** / **nom de l'appareil**. C'est un nom que vous affectez à la mise en service de l'appareil.

Dans le **menu Paramètres / Système** / **Bureau à distance** on trouve un commutateur logique pour autoriser ou interdire la connexion à votre ordinateur depuis un ordinateur distant aux fins de maintenance. Ce commutateur doit être à Off sauf quand vous invitez un ami compétent en informatique à intervenir sur votre ordinateur depuis son

domicile. Pour se connecter cet ami aura besoin de votre nom d'utilisateur et du nom de votre ordinateur. Après qu'il ait agi remettez le commutateur à Off.

Dans **Paramètres / Personnalisation** on trouve à la rubrique **arrière-plan** la possibilité de choisir l'image du bureau, A la rubrique **écran de verrouillage** le choix du délai d'expiration de l'écran (passage en veille) selon qu'on est sur secteur ou sur batterie ainsi que le choix de la façon dont on sort de la veille. Et d'autres choses encore.

Dans **Paramètres / Bluetooth et appareils/ souris** vous pouvez choisir la taille et l'apparence du curseur de la souris.

# Pour aller plus loin

# <span id="page-8-0"></span>Pilotes

Les pilotes sont des micrologiciels qui permettent au microprocesseur de gérer les contrôleur qui lui donnent accès aux interfaces homme -machine ou autres : la souris, le clavier, l'écran, les haut-parleurs, le micro, l'imprimante, la clé USB, le Bluetooth, la wifi, la batterie etc. Si un de ces interfaces est défaillant, il est possible qu'il faille réinstaller son pilote. Un ami compétent en informatique pourra vous guider dans cette tâche.

# <span id="page-8-1"></span>Le gestionnaire de périphériques

On peut voir et gérer ces contrôleurs en tapant "gestionnaire de périphériques" dans la zone de recherche de la barre des tâches

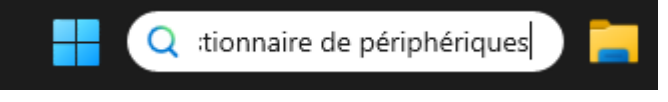

#### En gros le gestionnaire a cette allure

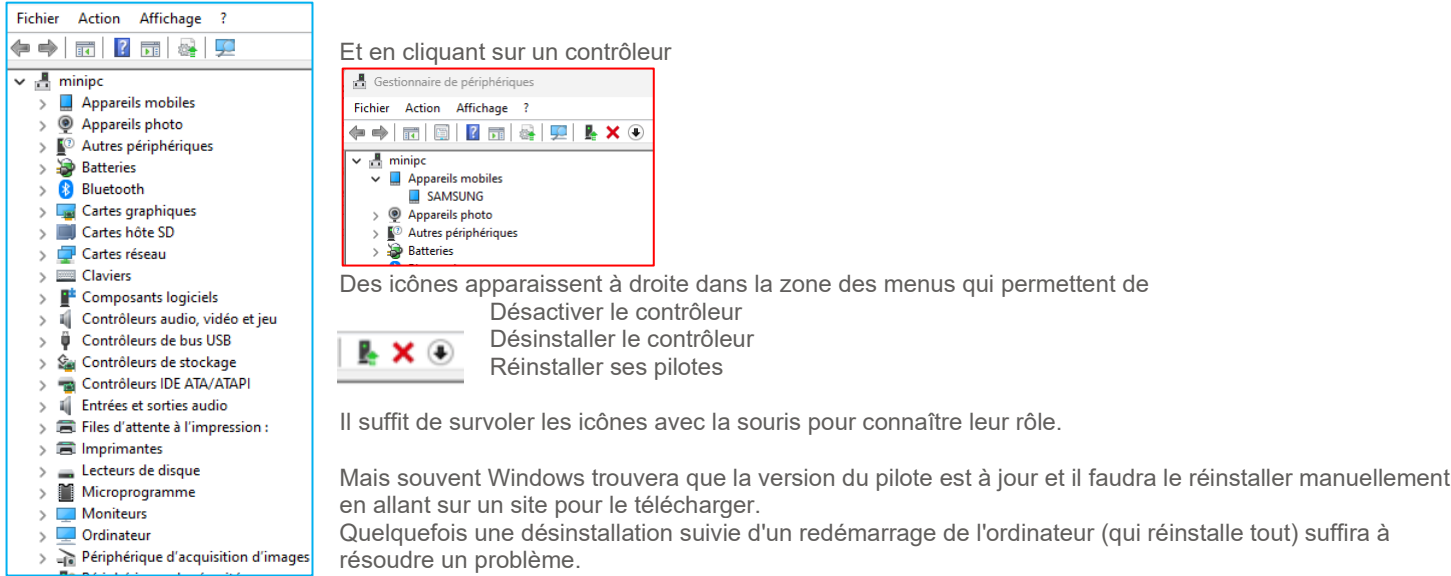

#### <span id="page-8-2"></span>PC lent

Cela peut avoir des causes diverses

- ⚫ Un disque morcelé (des morceaux de fichiers un peu partout ce qui complique et ralentit l'accès à la mémoire.) Dans ce cas il faut procéder à une défragmentation. On tape "**Défragmenteur**" dans la zone de recherche de la barre des tâches. Dans le défragmenteur on choisit un disque et on l'analyse. Si le pourcentage fragmenté est supérieur à 10% on optimise.
- ⚫ Trop de programmes qui tournent en mémoire sans que cela soit utile.

Dans ce cas on clique simultanément sur les 3 touches Ctrl + Alt + Suppr ce qui appelle un menu dans lequel on choisit le **gestionnaire de tâches**. L'écran à cette allure.

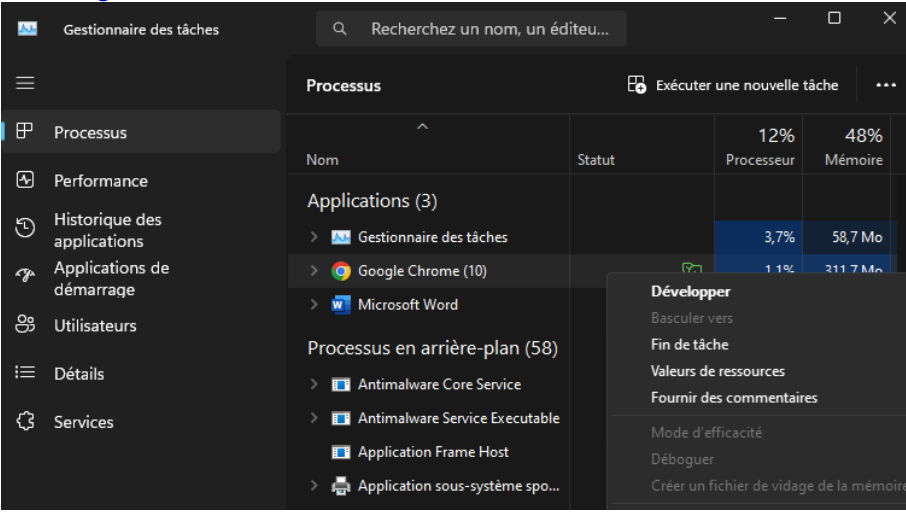

On fait le choix de l'onglet processus (à gauche) et on parcourt la liste pour voir s'il n'y aurait pas des indésirables.

Si c'est le cas, on clique droit sur le processus indésirable et dans son menu contextuel on fait le choix Fin de tâche.

Ensuite on va dans l'onglet Applications de démarrage et on élimine également les applications indésirables qui ralentissent l'ordinateur en sollicitant indûment le microprocesseur de façon récurrente.

Il peut arriver qu'une appli plante et qu'elle n'obéisse pas à un double clic sur son icône (exemple Outlook). Dans ce cas on cherche et on élimine son processus dans le gestionnaire des tâches et tout rentre dans l'ordre.

# <span id="page-9-0"></span>Problèmes de Wifi

Il peut y avoir plusieurs causes parmi lesquelles un problème de pilote de la carte Wifi, un défaut physique sur la carte, un mauvais fonctionnement du répéteur (si vous en utilisez un) ou de la box.

Le répéteur est un appareil qui amplifie le signal venant de la box et le réémet depuis une position plus proche de votre poste de travail.

Pour éliminer les éléments extérieurs à l'ordinateur, on commence par regarder si notre téléphone ou tablette ou un autre ordinateur fonctionnent normalement en Wifi.

⚫ Si c'est le cas les suspects sont la carte réseau de notre ordinateur ou son pilote. On essaie d'abord de réinstaller son pilote. Si ça ne marche pas on soupçonne la carte réseau et il est souvent moins onéreux de la remplacer par une clé Wifi que l'on insère dans un port USB (il faut en avoir un libre) que de procéder à la réparation.

⚫ Si tous les appareils de la maison sont affectés par un défaut wifi, on suspecte le répéteur ou la box.

Si aucun appareil ne fonctionne dans le voisinage de la box c'est elle qui a un problème.

Sinon il faut suspecter le répéteur ou si l'on n'en a pas peut-être qu'il en faudrait un.

C'est un problème à régler avec votre fournisseur d'accès mais vous pouvez aussi acheter un répéteur dans le commerce pour 20 ou 30 euros.

#### <span id="page-9-1"></span>Connexion au point s'accès wifi de votre mobile

Dans ce cas, (Box ou répéteur en panne) pour se dépanner, si on a un forfait téléphone avec internet on peut temporairement activer le point d'accès du téléphone (**Paramètres du téléphone / Réseau et internet / Point d'accès et partage de connexion**). Le téléphone nous demande de fixer le mot de passe (faites simple, 8 caractères) et nous donne le nom du point d'accès, par exemple QUEST LITE.

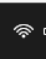

A partir de là en cliquant sur l'icône Wifi de la zone de notification. **El puis sur le bouton d'accès au gestionnaire wifi** 

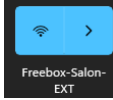

#### On voit tous les points d'accès Wifi à proximité dont celui de notre téléphone.

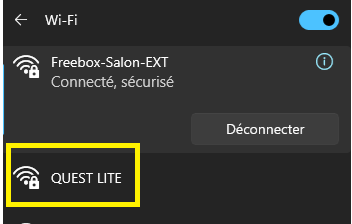

Si on est connecté à un point d'accès qui ne fonctionne pas on se déconnecte et on clique sur le point d'accès du téléphone (Quest Lite dans notre exemple).

Il nous demande le mot de passe, on lui donne et on est connecté à internet à travers notre téléphone.

Une fois que vous avez fini d'utiliser ce dispositif, n'oubliez pas de désactiver votre point d'accès sur votre téléphone.

Si vous êtes connecté pendant plusieurs heures sans regarder une vidéo, votre consommation sera nettement inférieure à 0,5 GO mais il est inutile de gaspiller votre forfait, d'autant qu'en restant connecté vous limitez le débit de tous ceux qui sont connectés à la même cellule que vous.

Au passage remarquez le commutateur logique bleu en haut à droite qui conditionne l'utilisation de la Wifi. S'il est sur Off , ne cherchez pas, c'est pour cette raison que la wifi ne fonctionne pas.

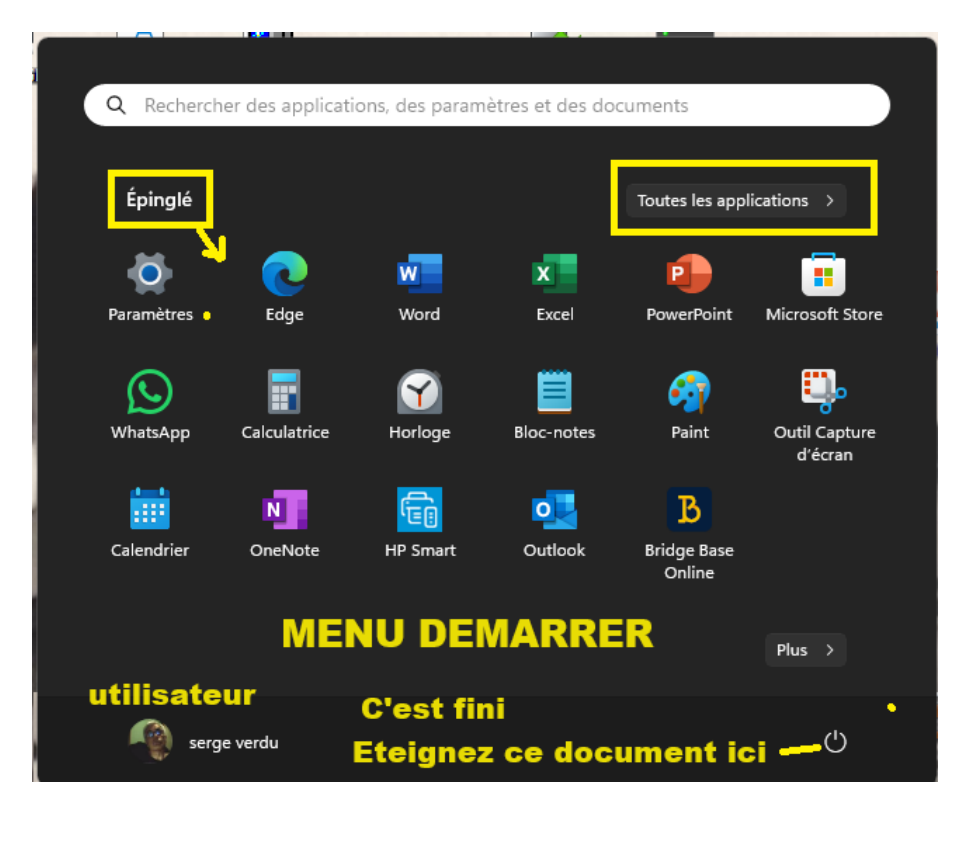

# <span id="page-9-2"></span>L'accès aux applications

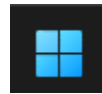